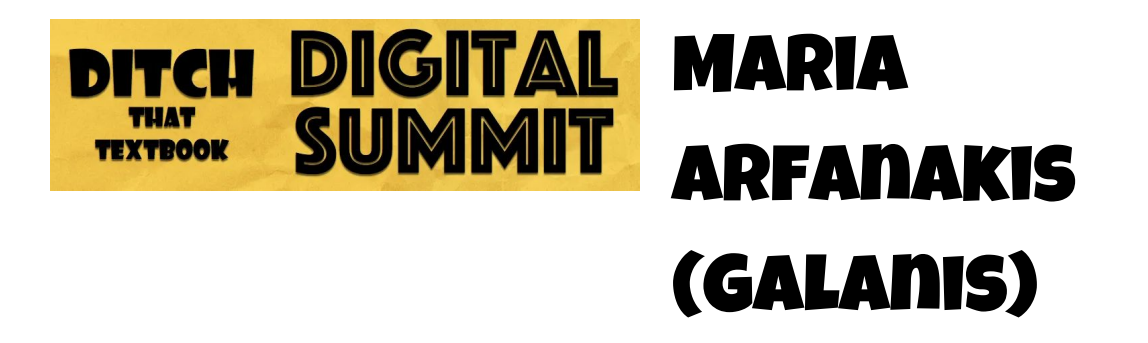

# **How to use Jamboard for Engaging Visual Learning**

Blog: Share, [Connect,](http://shareconnectinspire.blogspot.com/) Inspire Twitter: [@mariagalanis](http://twitter.com/mariagalanis) Email: [maria.arfan@gmail.com](mailto:maria.arfan@gmail.com) Instagram: [mariagalanis](https://www.instagram.com/mariagalanis/) [About](https://about.me/mariagalanis) Me

#### **A little bit about**

- ❏ K-8 Innovation Curriculum Specialist
- ❏ Google Certified Trainer
- ❏ ISTE Member/Presenter & IDEAil Member/Presenter

# "Jamboard brought the physical classroom space into your home." Maria Arfanakis (Galanis)

#### **[Jamboard](https://jamboard.google.com/)**

- Google Slides VS. Jamboard
	- Jamboard has writing and drawing capabilities if you have a touch screen
	- Sticky notes (movable and personalized)
	- Jamboard does not have version history
		- SHHHHH it's in development for 2021

#### **Jamboard is Hero of Remote Learning**

- A powerful tool for virtual learning
- Provides a whiteboard feature in video conferencing on any device

#### **Helpful Features**

- Breakout Room
	- Create 1 Jam
	- Add multiple frames at the top
	- Each Frame is a different group of students
	- NEW Release: Set the background
	- Make sure your sharing permissions are set to "anyone with link can edit"
	- Jamboard allows all students to share their voice and engage
	- TIP: Assign roles to make the task effective

# **Graphic Organizers**

- Walk students through their line of thinking
- Four Corners for Debates

# **Sketchotes/Infographics**

- Dual Coding Theory- We encode text and images differently. Doing both adds higher retention
- You can use a stylus on a touch screen device to create images
- Import images and add text boxes for labeling

# **Jamboard Tips**

- Give students some wiggle room to practice and get their excitement out
- Embed conversations about Digital Citizenship in your use of Jamboard (and other tools)
- **Digital [Citizenship](https://www.commonsense.org/education/digital-citizenship) Would You Rather Templates**

# **Templates**

- Make your background image in another app and download it as a png or jped
- If using [Canva](https://www.canva.com/), resize to presentation before you download as a png or jped

# **Easy Access to Jams**

- Make an assignment in Google Classroom
	- Attach a Jamboard for every student to have
	- Select make a copy for each student
	- Assign it
- As the teacher
	- Go to the assignment or classwork
	- Each assignment has a Google Folder attached to it
	- All the student Jamboards will be in that folder

#### **Sharing Jamboard**

- Each Student gets their own copy
	- Set the sharing permissions to "anyone with the link can view" and when you put it into google classroom you can have it set to each student and get a copy.
	- Set the sharing permissions to "anyone with a link can edit" when you want a group of people on one Jam
	- To force a copy of the Jamboad Template you need to:
		- Copy and Paste the URL into a new tab
		- At the end of the file: delete the word EDIT and type the word COPY
		- Copy THAT link and give it to your students

# **Fun Extras**

- Add [GIFs](https://chrome.google.com/webstore/detail/giphy-for-chrome/jlleokkdhkflpmghiioglgmnminbekdi?hl=en) with GIFS (GIPHY) Extension
- [Bitmoji](https://chrome.google.com/webstore/detail/bitmoji/bfgdeiadkckfbkeigkoncpdieiiefpig?hl=en) Chrome Extension
- EquatIO Chrome Extension

#### **Jamboard Shortcuts**

- In text form:
	- $\circ$  MAC: command + option + shift + h
	- $\circ$  CHROMEBOOK: ctrl + alt + shift + h
	- $\circ$  PC: control + alt + shift + h

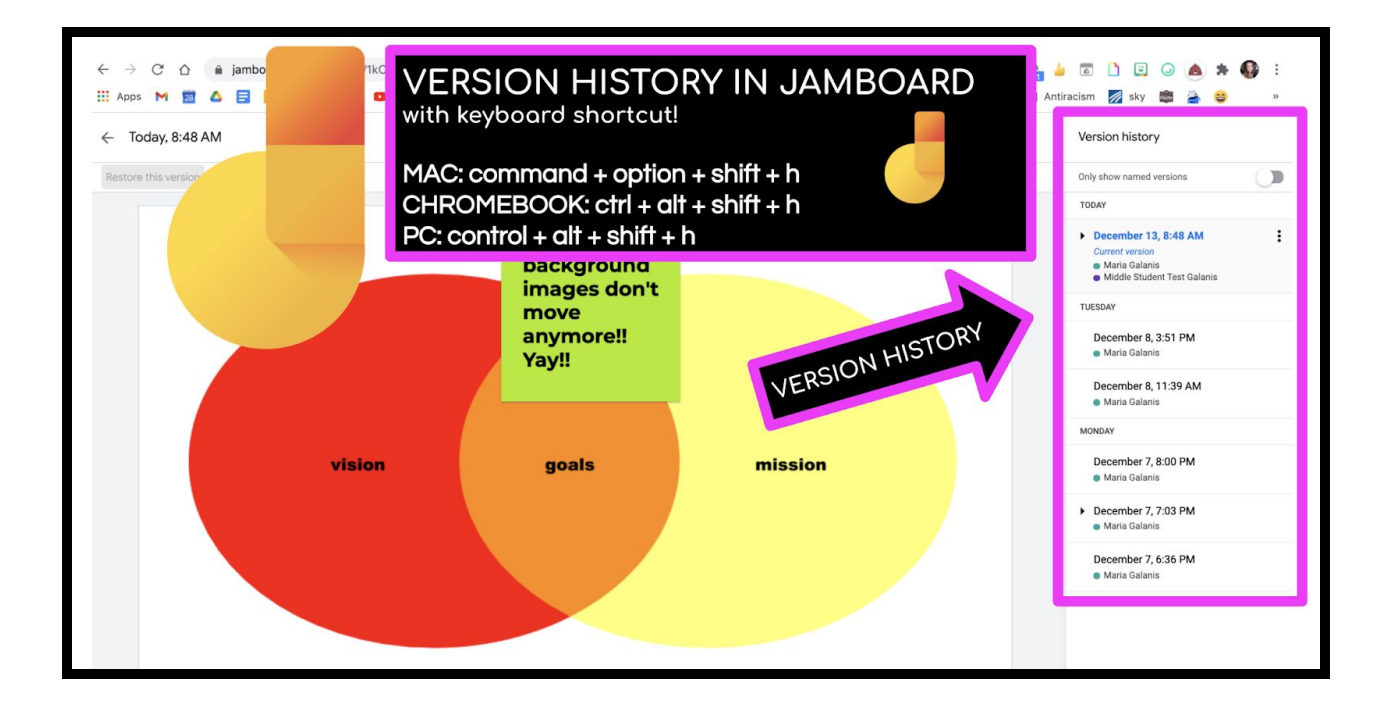

# **Related posts on the Ditch That Textbook blog:**

- How to use Jamboard in the [Classroom:](https://chrome.google.com/webstore/detail/giphy-for-chrome/jlleokkdhkflpmghiioglgmnminbekdi?hl=en) 20+ Tips and Ideas
- 10 Jamboard [Templates](https://ditchthattextbook.com/jamboard-templates/) for Distance Learning

#### **Resources:**

- Google [Jamboard](https://docs.google.com/presentation/d/1SSpZiRo-QtVmDwzmsKkHoZrf5zZq_p9_W35N0FOBI9A/edit?usp=sharing) Slide Deck
- YouTube [Channel:](https://www.youtube.com/c/MariaGalanis) Maria Galanis
- Remove [Backgrounds](https://www.unscreen.com/) of GIFs